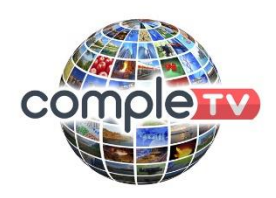

## **Instructions to Change over to Completv**

## **on an existing MAG 250 box.**

Please note, some providers may have locked or customized some settings, so if these instructions do not work, then please email us t[o support@completv.com](mailto:support@completv.com) and we will try to help you. If we can't, we may need you to bring your box to one of our collection points.

Firstly, you should have a remote that looks like this with your MAG 250

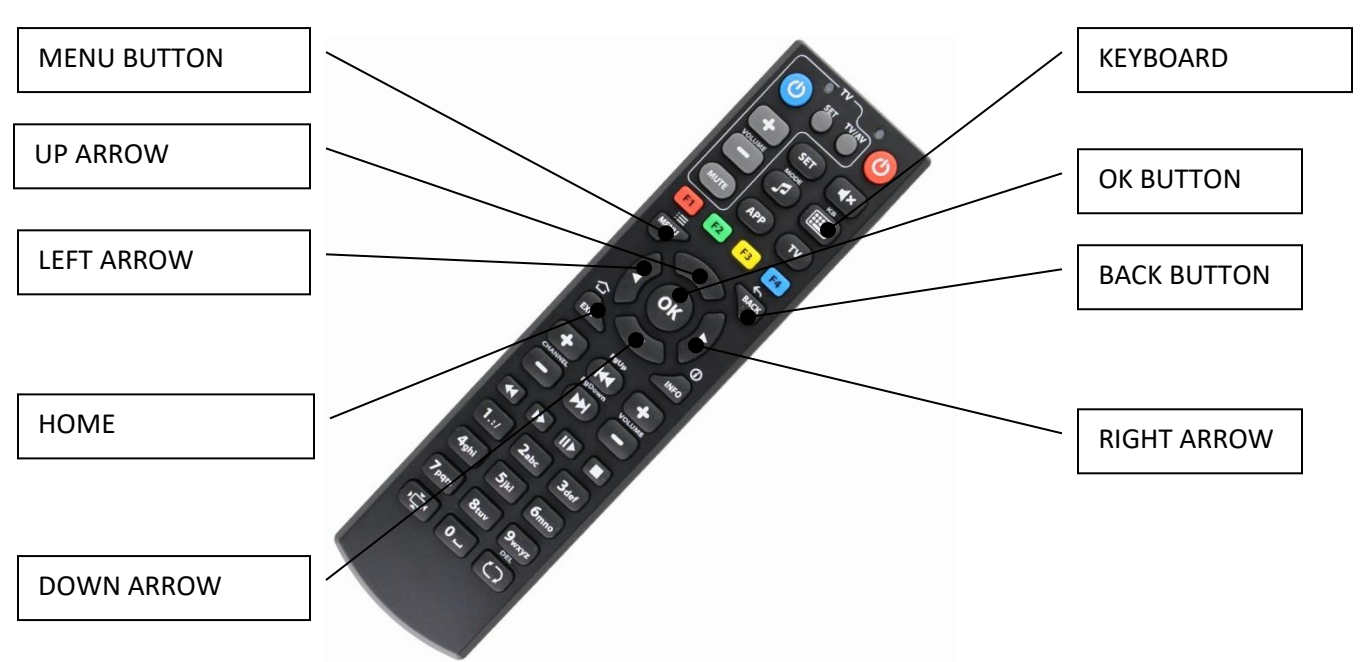

## **The Remote**

With your IPTV MAG 250 box switched on, use your right button to go through the main options from the starter page ie. from TV, it should go to Video Club, then Audio Club and so on until you reach "Settings". Press the OK Button and you will see a number of options, such as Localisation and Video etc. Use your down arrow and towards the bottom you will hopefully have an option to "Load Inner Portal".

Alternatively, it you can´t find this option, unplug the power lead from your MAG box and then plug it back in. It will begin loading the software

Loading processes can differ with different providers, but if you **keep pressing the "Menu Button"** every so often while the software loads, you should eventually get in to the "Inner Portal" which looks like this:

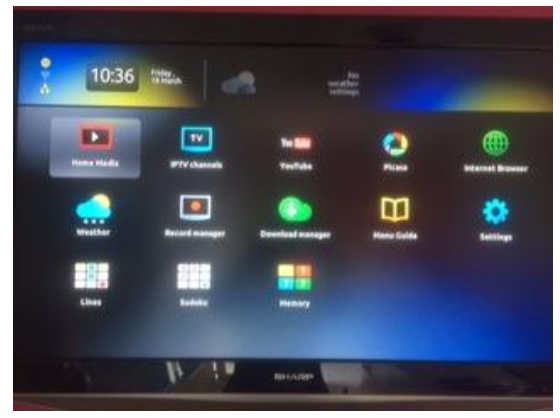

Using your ARROW keys, move on to "Settings" and Press OK. You will see this screen

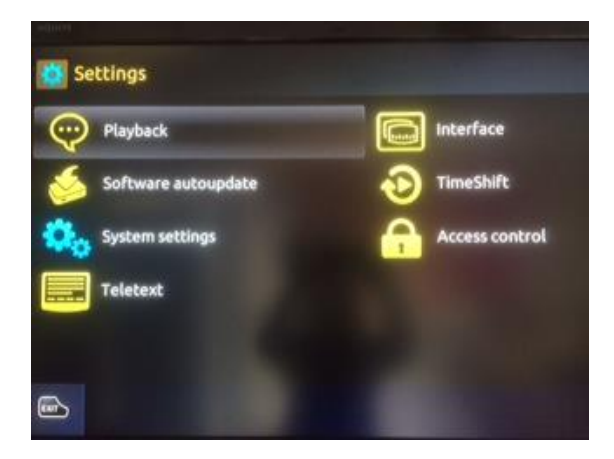

Press your Down Arrow and select "System Settings". Press OK.

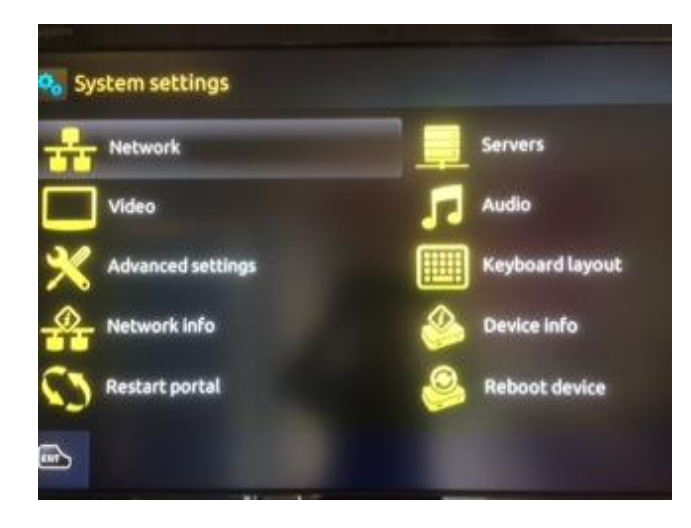

On this screen, press the Right Arrow and select Servers. Press OK.

Next press the down arrow and select Portals, press OK.

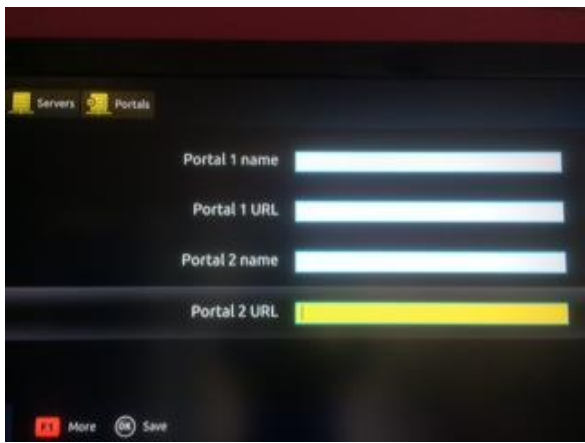

In this Portals screen, you should see your existing supplier´s URL in "Portal 1 URL".

You can delete your other provider by pressing the down arrow so that you are in Portal 1 URL, and then use the BACK Button to delete.

OR: keep your existing provider, and Press your down arrow to "Portal 2 URL"

Now press the KEYBOARD button on your remote. You are going to enter the following URL:

## **ctvtv2.xyz**

Using your ARROW KEYS, move the highlight around the letters. Each time you reach one, press OK to enter it.

For a "Full Stop" this is located next to the "P" – press OK and it will give you two options, a "Fullstop" or a "Comma", press your LEFT arrow and it will select the "Fullstop".

Once finished, press the KEYBOARD button again, and the keyboard will disappear.

Now Press OK, and it will save the settings.

It will go back to the General, Portals, More screen.

Press the HOME button.

Then press the DOWN arrow and select "Reboot Device" and press OK.

The device will reboot.

Now when it re-starts, it should come up with the two different Portals, and you can choose the **ctvtv2.xyz** option.

**We hope you enjoy your new Internet TV Service.**

**Don´t forget, if you have any queries please emai[l support@completv.com](mailto:support@completv.com)**